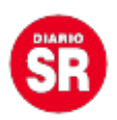

# **Canales de Telegram: qué son, cómo crearlos y qué se puede hacer con ellos**

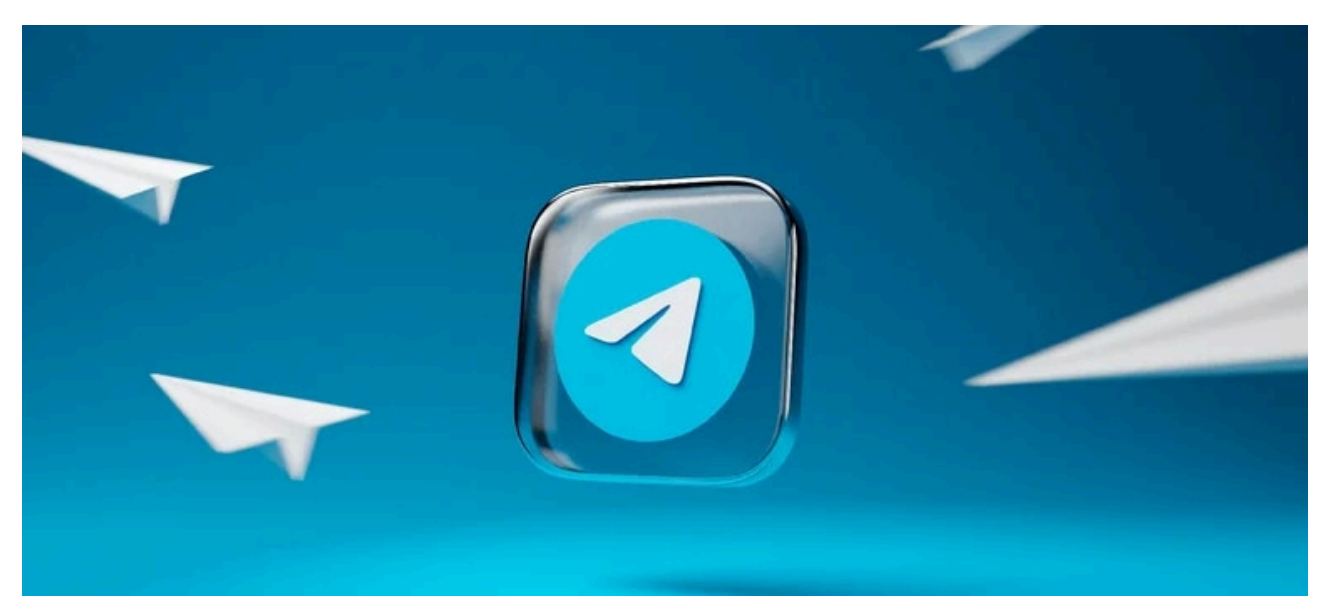

**Qué son los Canales de Telegram**

Estos famosos Canales de la app de mensajería son una **mezcla de grupo de usuarios y perfil en una red social.** La cuestión es que una persona crea el canal y el resto de usuarios se une, pero solo esta persona va a poder escribir mensajes, decidiendo si se quiere permitir que los usuarios respondan o no.

En el caso de permitir que estos interactúen, podrán escribir respuestas en cada una de las publicaciones o hacer reacciones, algo parecido a si respondieran en las publicaciones que se escribe en un blog o una red social.

En estos canales puedes publicar todo tipo de contenido, **desde mensajes convencionales de texto hasta fotografías, vídeos, enlaces o archivos**. Si el canal es público, cualquier usuario podrá encontrarlo en el buscador de Telegram y unirse a él para ver el contenido que sea publicado; y si es privado, sólo aquellos que reciban un enlace de invitación podrán acceder.

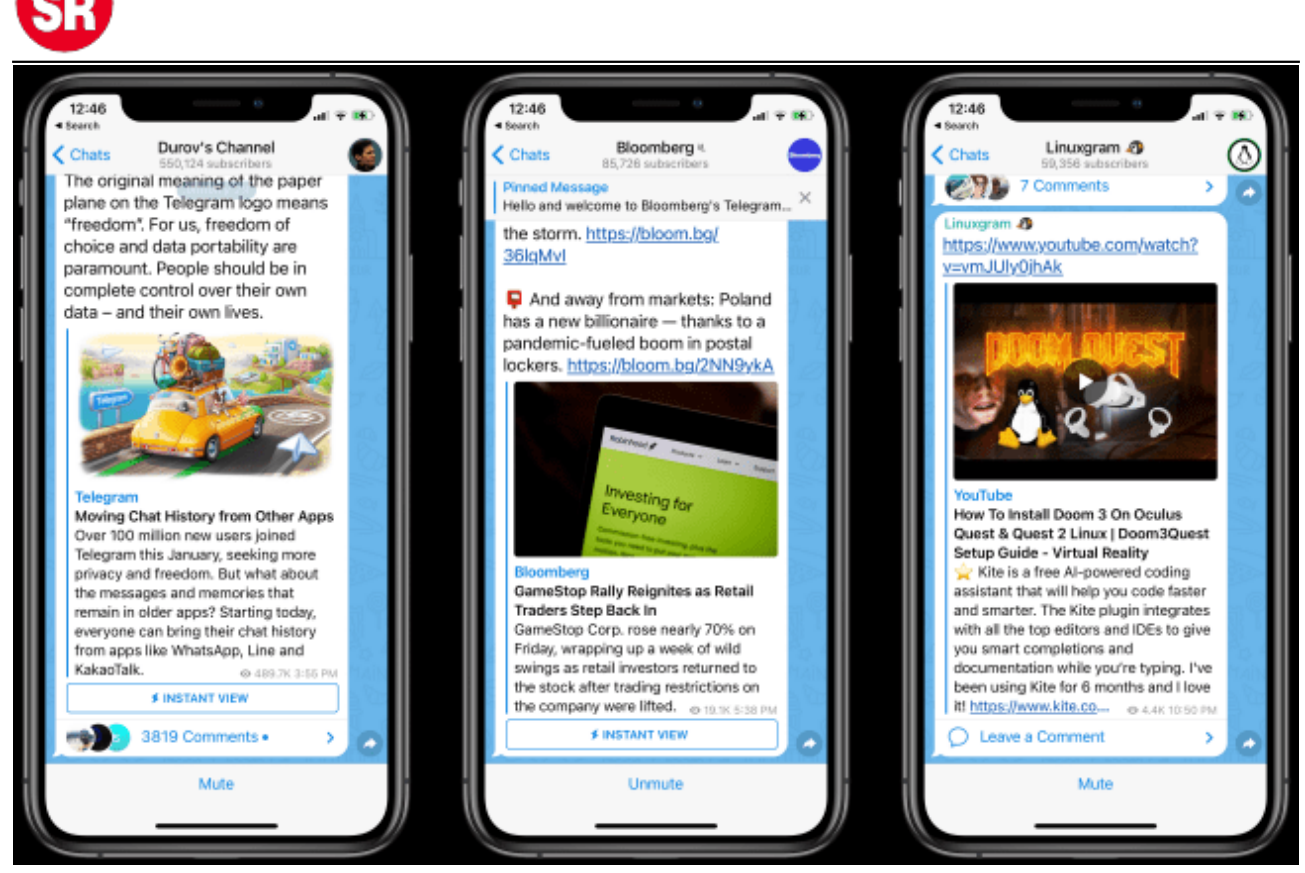

Canal de Bloomberg en Telegram. (foto: Diario Informe)

## **Así se puede buscar un Canal de Telegram**

Para encontrar canales públicos creados por otros usuarios, hay que abrir el **buscador interno de Telegram:**

– El buscador aparece con el icono de la lupa en **Android**, arriba a la derecha. O en la barra de búsqueda que aparece en **iOS** cuando se desliza un poco hacia abajo.

– En la app de escritorio, hay que ir al campo **Buscar** que se tiene arriba a la izquierda.

En el buscador hay que **escribir el término con el que se quiera buscar un canal**, y una vez realizado esto, aparecerán varios resultados diferentes. Ahora, entre los resultados es importante identificar los que sean canales, algo que dependerá del **sistema operativo**:

![](_page_2_Picture_0.jpeg)

– En Android e iOS se pueden distinguir porque en los resultados de búsqueda **aparece el número de suscriptores.**

– Y, en la app de escritorio, aparecerá el **icono de un megáfono.**

Una vez que se haya localizado un canal que sea de interés, hay que sobre él. Ahora se podrá ver una previsualización de su contenido. Aquí, **pulsar en el botón 'Unirme'** para ser suscriptor del canal y poder verlo a partir de ahora en la lista de chats, como si fuera otra conversación.

![](_page_2_Picture_4.jpeg)

Suscribirse a un Canal de Telegram. (foto: Diario Informe)

**Funciones que se pueden realizar en los Canales de Telegram**

**– Hacer búsquedas dentro del contenido de un canal**

![](_page_3_Picture_0.jpeg)

Ya sea un canal creado por uno mismo o el de otra persona, en ambos casos se tiene la**función de búsqueda** para poder encontrar contenido dentro de él. Solo hay que abrir las opciones del canal, y pulsar en la opción de **Buscar** que aparecerá con el icono de una lupa.

Ahora, en la parte de arriba del todo se podrá **escribir el término o la frase que se quiera buscar**, y directamente se irá a la primera coincidencia.

## **– Tal vez se pueda escribir dentro del canal, como puede que no**

Hay una cosa que debes tener clara cuando entras a algún canal de Telegram, y es que el control de las interacciones que se puede realizar lo tiene el creador.

Los administradores de un canal podrán decidir si se pueden dejar comentarios o no, por lo que solo se podrá comentar en las publicaciones de los canales que las permitan.

## **– Enviar reacciones a las publicaciones**

Lo que sí se podrá hacer en todos los canales es **enviar reacciones** a las publicaciones que se realicen.

Estas reacciones son emojis que quedan impresos en la publicación con un contador en el que se ve cuánta gente ha reaccionado con cada uno, y esto permite visualizar el sentimiento general que causa esta publicación.

![](_page_4_Picture_0.jpeg)

Reacciones en Telegram. (foto: El Español)

## **Pasos para crear un canal de Telegram**

1. Entrar en la pantalla de **Crear un nuevo mensaje.**

2. En esta pantalla, hay que pulsar en la opción de **Nuevo canal,** que aparecerá arriba del todo como una opción aparte.

3. Pulsar en el botón de **Crear canal** que está en la parte inferior.

![](_page_5_Picture_0.jpeg)

4. Esto llevará al usuario a la pantalla de Nuevo canal, donde se puede empezar a configurar el mismo. En esta pantalla, hay que **escribir el nombre y una descripción** para el canal que está creando. Además, también se podrá **añadir una imagen** que sirva como foto de perfil del canal cuando el resto de personas se unan a él.

![](_page_5_Picture_64.jpeg)

Crear canal de Telegram. (foto: Marketing 4 ecommerce)

5. Ahora se irá a otra pantalla importante donde hay que **ajustar dos cosas:**

– Primero se tiene que decidir si se quiere que el canal sea público o privado. Esto depende de si se quiere que cualquiera pueda encontrarlo en el buscador de Telegram y unirse, o si se prefiere que solo se unan quienes reciban una invitación. Si se elige que sea **público**, será necesario configurar su enlace; es decir, **la URL que se desea que tenga.**

– Y si se quiere que sea un canal **privado**, simplemente se podrá ver el enlace de invitación, pudiendo copiarlo o compartirlo ya directamente a través de Telegram. Además, también se tendrá la opción de generar un **código QR** con el enlace.

![](_page_6_Picture_0.jpeg)

![](_page_6_Picture_1.jpeg)

Elegir Canal privado o público en Telegram. (foto: ComputerHoy.com)

6. Finalmente, se podrá empezar a añadir a los primeros suscriptores de entre los contactos guardados. Se verá la lista de contactos y un buscador, y se podrá empezar a añadir a quienes uno mismo decida.

Fuente: Infobae